# PRŮVODCE AUKCÍ

# A. CO MUSÍM UDĚLAT PRO ÚČAST V AUKCI – OBECNÉ KROKY

Pro účast v jakékoli aukci, či jen pro využívání obecných služeb a nabídek aukčního portálu musíte splnit následující kroky:

- 1. Zaregistrovat se na portále https://aukce.mesto-rakovnik.cz/ nebo se přihlásit na již vytvořený uživatelský účet, ověřený pomocí e-mailu.
- 2. Doložit městu Rakovník, pořádajícímu konkrétní aukci, svoji totožnost dokladem o prokázání totožnosti registrovaného zájemce.

## 1. JAK SE POPRVÉ REGISTROVAT NA AUKČNÍM PORTÁLE

Chcete-li se stát účastníkem elektronické aukce, nebo jen využívat informací a služeb, které portál https://aukce.mesto-rakovnik.cz/ nabízí, vytvořte si svůj uživatelský účet.

- 1. Kliknutím na tlačítko "Registrace" v pravém horním rohu nebo na pole "Registrujte se" se Vám zobrazí formulář, ve kterém vyplníte požadované informace.
- 2. Přihlašovací údaje jsou vždy povinnou položkou vyplňte emailovou adresu a zvolte heslo. Těmito údaji se budete přihlašovat k portálu https://aukce.mesto-rakovnik.cz/.
- 3. Na Vámi zadanou emailovou adresu bude následně doručeno Potvrzení emailové adresy s aktivním odkazem v textu. Kliknutím na tento odkaz svou e-mailovou adresu potvrdíte.
- 4. Je potřeba vyčkat na schválení registrace administrátorem a poté Vám přijde e-mail o Dokončení registrace a možnosti přihlášení.

## 2. JAK DOLOŽIT TOTOŽNOST PRO ÚČAST NA AUKCÍCH

Totožnost je možno doložit několika způsoby:

- ověřenými doklady zaslanými poštou do sídla města Rakovník
- nebo osobně ověřenými doklady do podatelny městského úřadu Rakovník, Husovo náměstí 27, 269 01 Rakovník
- nebo ověřenými doklady kvalifikovaným podpisovým certifikátem (osobním / firemním),
- nebo ověřenými konvertovanými doklady datovou schránkou městu Rakovník.

Možnosti prokázání totožnosti jsou také uvedeny v podmínkách ke konkrétní aukci a jsou uvedeny v detailu aukce na portálu https://aukce.mesto-rakovnik.cz/.

Pro prokázání totožnosti si můžete stáhnout formuláře: FORMULÁŘ – ZDE

# B. CO MUSÍM UDĚLAT PRO ÚČAST V KONKRÉTNÍ MNOU VYBRANÉ AUKCI

Po splnění prvotní registrace a ověření totožnosti je možné se účastnit vámi vybraných aukcí.

K účasti na aukci je vždy potřeba splnit následující kroky:

- 1. Doložit / doručit městu Rakovník písemnou přihlášku do elektronické aukce, pokud je podmínkou pro účast v aukci, a která je vždy k dispozici v sekci DOKUMENTY u konkrétní aukce. Tato přihláška může být doručena různými formami. Tyto formy jsou popsány u každé aukce a jsou tyto:
	- na podatelnu MěÚ Rakovník
	- poštou
	- datovou schránkou
	- a to do daného termínu u každé konkrétní aukce
- 2. Připojit se ke konkrétní aukci tlačítkem "**účastnit se"** na stránce konkrétní aukce

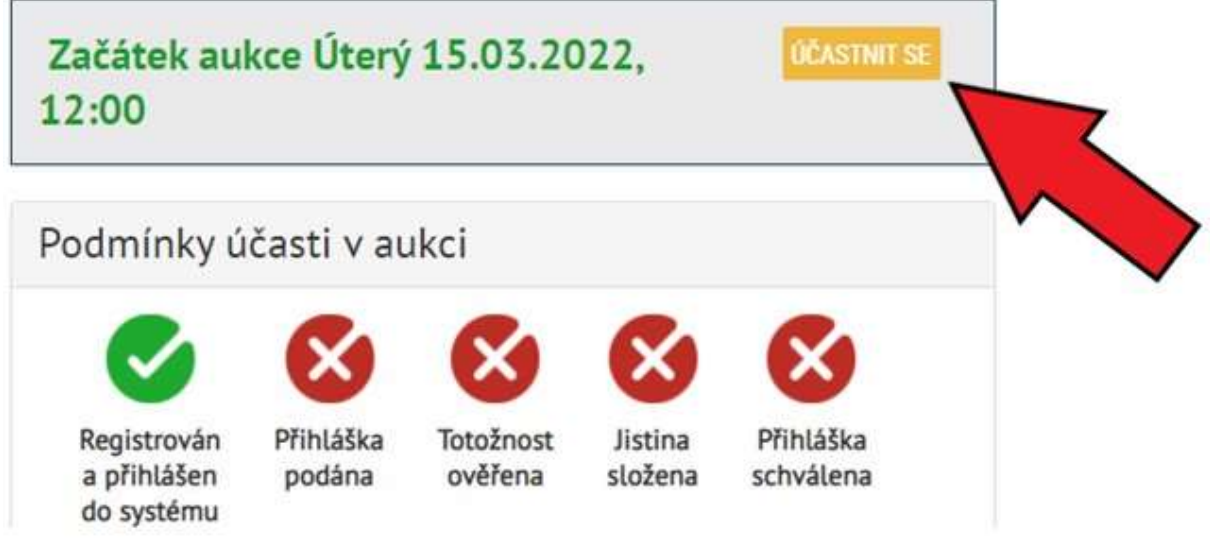

3. Složit na účet města Rakovník uvedený u aukce jistotu/kauci v termínu uvedeném na detailu aukce.

#### 3. JAK SLOŽIT JISTOTU/KAUCI

- Složení jistoty/kauce je jednou z podmínek pro účast v aukci. Většinou je složení jistoty/kauce dovoleno až po prokázání totožnosti zájemce.
- V detailu aukce jsou přesné informace o způsobu a podmínkách složení jistoty/kauce (včetně čísla účtu), postupujte podle ní – pokyny k zaplacení vám nebudou samostatně zaslány. Zasláno bude až následně potvrzení o zaplacení jistoty/kauce.

 Upozorňujeme, že jistota/kauce musí být složena v hotovosti v pokladně města Rakovník, nebo připsána na jeho účet ještě před začátkem aukce.

Složení jistoty/kauce v hotovosti lze provést v pokladně města Rakovník poté, co prokážete svou totožnost. V případě, že jistota/kauce bude převyšovat částku stanovenou zákonem č. 254/2004 Sb., o omezení plateb v hotovosti (v aktuálně platném znění), je možné, že vám nebude umožněno složení jistoty/kauce v hotovosti a bude nutné uhradit jistotu/kauci prostřednictvím bankovního převodu.

Kauci/jistotu můžete uhradit převodem na účet města Rakovník. Platební instrukce (číslo účtu, variabilní symbol, případně specifický symbol) jsou uvedeny vždy v detailu jednotlivé aukce.

Pokud jste splnili všechny výše popsané kroky (podmínky), měli byste mít v kontrolní tabulce všechny symboly zbarvené zeleně. Pokud je některý symbol červený, znamená to, že jste nesplnili některou z podmínek aukce a nebudete se jí moct účastnit!

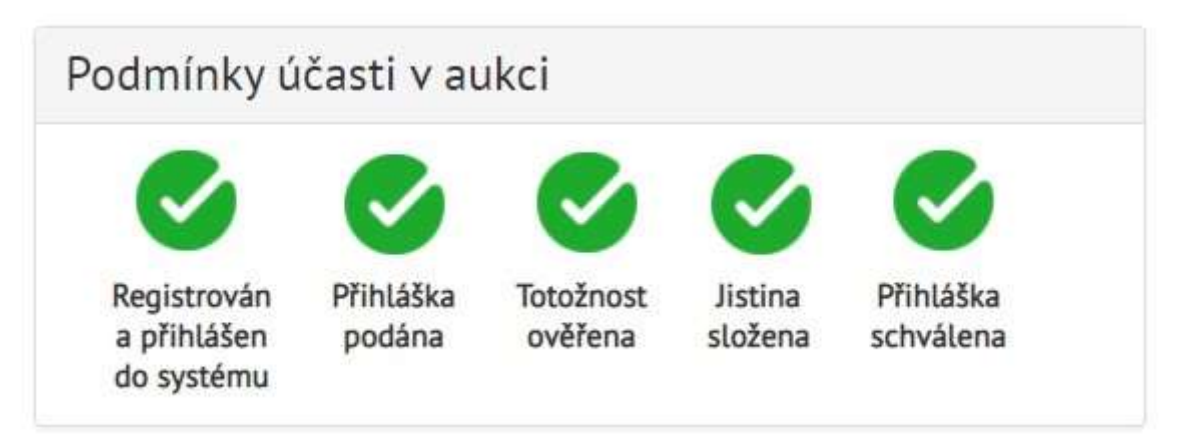

#### KDY ZAČNE AUKCE?

Začátek elektronické aukce - datum a čas - je pevně stanoven v podmínkách aukce a zobrazen u detailu aukce na portálu https://aukce.mesto-rakovnik.cz/. Po splnění všech podmínek účasti v aukci Vám bude v systému přidělen ke konkrétní aukci identifikátor a můžete se aktivně podílet na účasti v aukci (činit příhozy/podání) kdykoliv v jejím průběhu.

#### JAK PŘIHAZOVAT

Pokud jste připojen(a) k vybrané aukci a splnil(a) jste podmínky účasti v ní, můžete aktivně přihazovat v aukci následujícím způsobem: klikněte na Přihlášení, v zobrazeném okně vyplňte uživatelské jméno a heslo a klikněte na Přihlásit. Zobrazí se vám v pravém horním rohu Vaše jméno. Klikněte na záložku Moje aukce a mezi Probíhajícími aukcemi vyhledejte aukci, které se chcete zúčastnit. U probíhající aukce se Vám zobrazí box s kolonkou pro příhoz a podání.

Váš příhoz/podání činíte vyplněním kolonky příhoz a potvrzením tlačítka Přihodit a potvrzením tohoto příhozu v konfirmačním dialogovém okně. Tímto je učiněn váš příhoz/podání. Podání (Vámi nabízená cena) se automaticky přepočte po vyplnění výše příhozu. Vaše podání a příhoz bude zobrazeno v seznamu příhozů a bude zvýrazněno.

Podání je bráno za učiněné v případě, že bylo systémem elektronických aukcí městu Slaný potvrzeno takto: po podání se vám zobrazí nad aukcí informace v zeleném poli Vaše podání bylo přijato a samotné podání se objeví v seznamu přijatých podání v poli Průběh aukce/dražby.

Seznam příhozů, aktuální cena a status nejvyššího podání se aktualizuje automaticky v intervalu 10s.

### Výše příhozu/podání

- 1. První příhoz je 0 Kč, jako potvrzení nejnižšího podání, tj. počáteční ceny (to je stanoveno podmínkami aukce a v boxu a kolonce příhoz je poprvé nabízena nula).
- 2. Další minimální příhoz je stanoven dle podmínek aukce a vždy se automaticky zobrazí v boxu (např. 1000,- Kč).
- 3. Chcete-li učinit vyšší příhoz, než je stanovená výše minimálního příhozu, pouze v boxu a v kolonce příhoz přepište částku na požadovanou výši a klikněte na tlačítko Přihodit.

#### Stejné podání a dorovnání nabídky

- 1. Obecně platí, že nemohou zájemci v elektronické aukci činit stejné podání.
- 2. Další podání tedy musí být vždy vyšší než předchozí učiněné podání, jinak k němu nebude v elektronické aukci vůbec přihlíženo, neboť elektronický systém dokáže rozlišit časovou následnost příhozů, byť k nim došlo ve zlomcích sekundy.
- 3. Zájemci s předkupním právem nebo zájemci u aukce, kde je povoleno dorovnání s následným losováním, mohou přihazovat 0 Kč pro dorovnání nabídky jiného zájemce.